# **1. '연구실적등록및조회' 메뉴 클릭**

#### $\square$  메뉴위치: 교원정보서비스 → 업적관리 → 연구실적관리 → 연구실적등록및조회

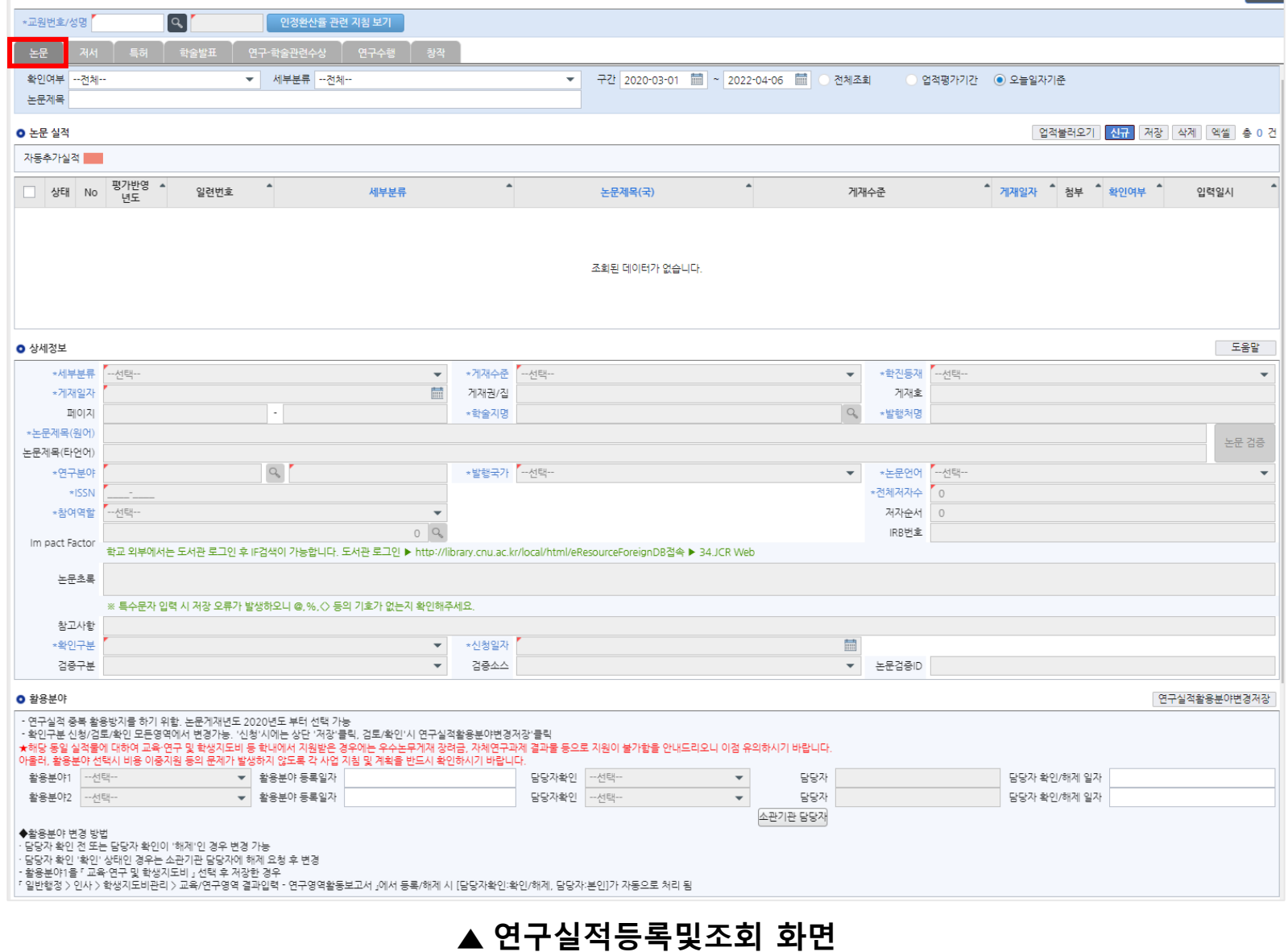

# **2. 활용분야 선택**

□ 상세정보 입력 후 **활용분야1**을 **BK21 대학원혁신비**로 선택 (활용분야2는 선택사항)

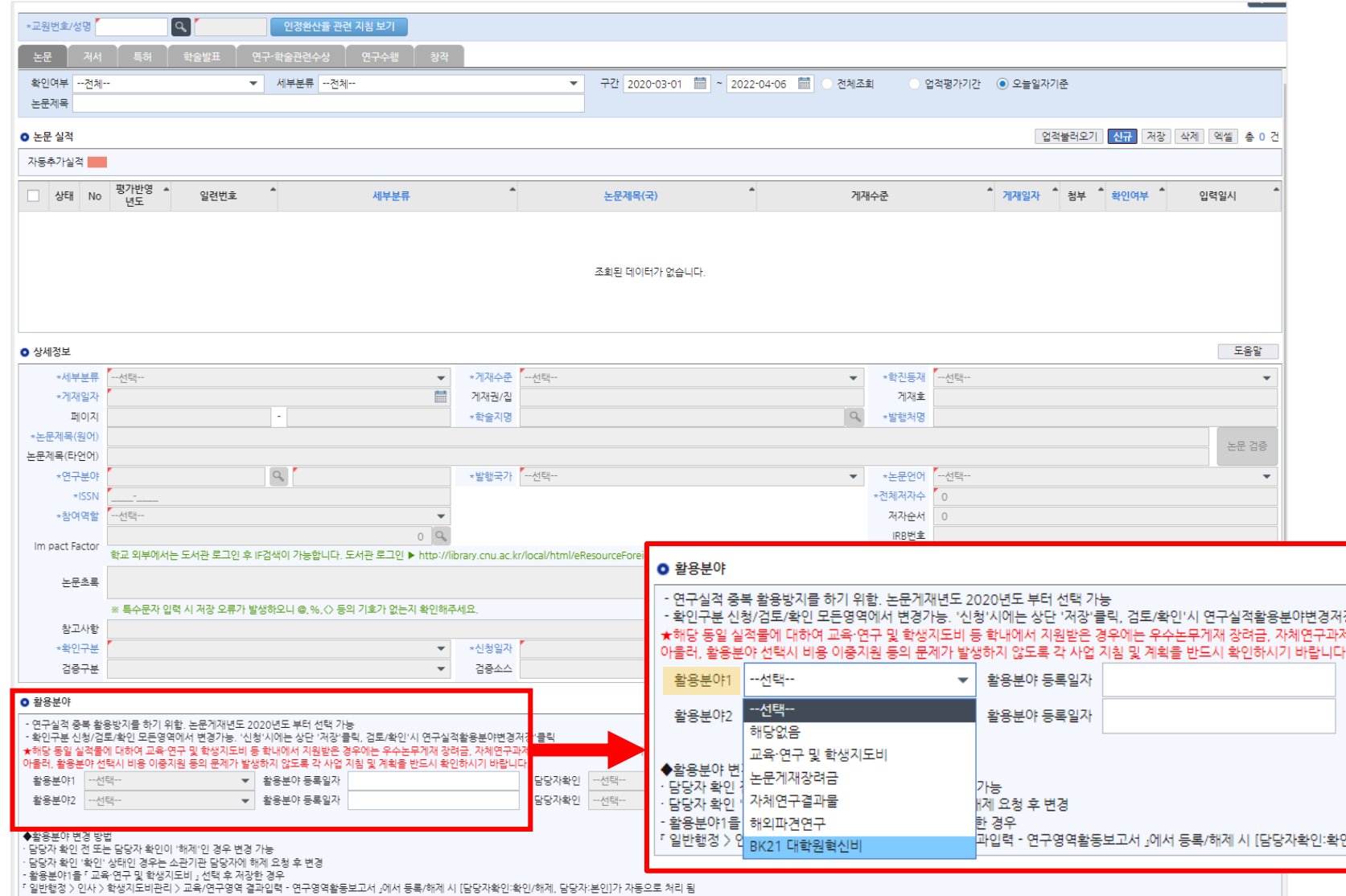

#### **※ 항목 추가/수정 시 활용분야 활성화**

**3. 저장**

### □ **①** 또는 **②** 클릭 (선택기준은 ★ 참고)

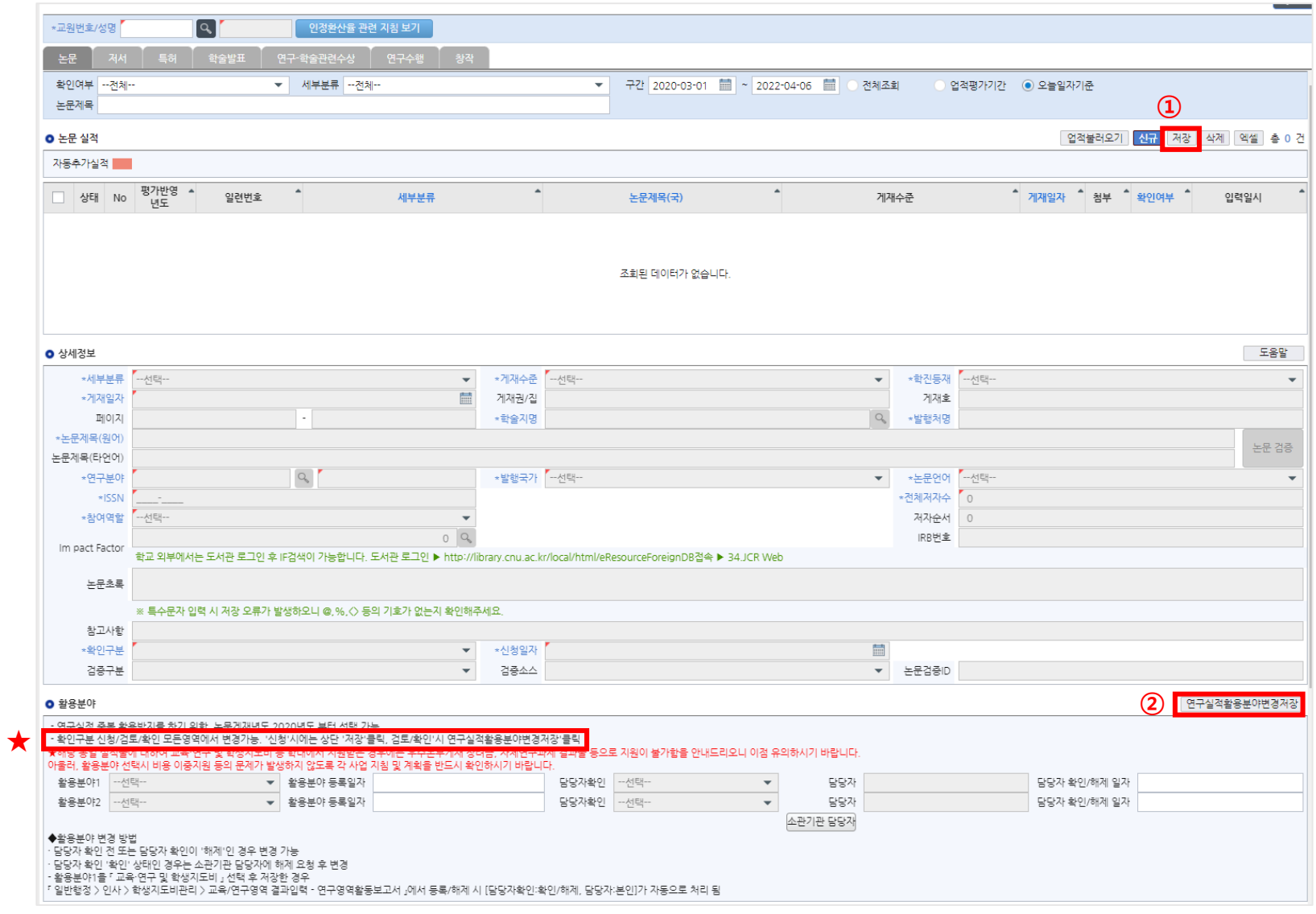